# we detect to protect

#### Notes regarding the slides

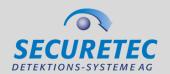

- The slides are valid as at January 2021 and refer to Version 3.3 of the firmware.
- The slides are based on the default settings of the device.
- Slides discussing settings for which admin or super user rights are necessary or useful are identified as follows:
- The slides must be selected depending on the target audience.

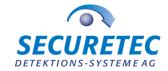

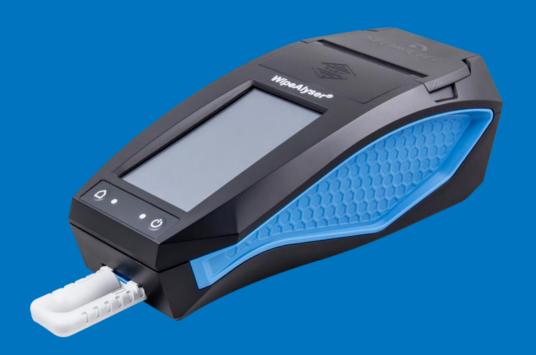

### **WipeAlyser Training**

Part 1: General

# we detect to protect

#### WipeAlyser Analyser System

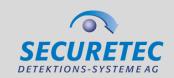

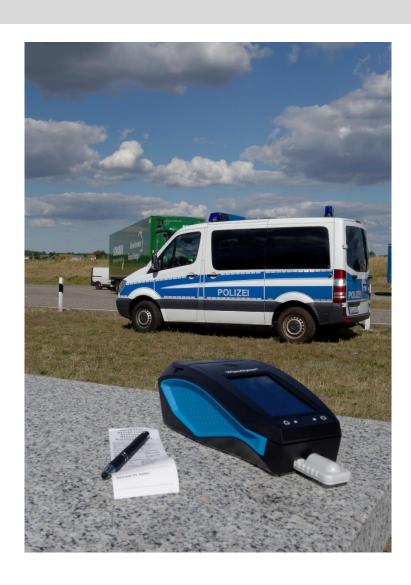

WipeAlyser is an electronic analyser.

It is used to objectively

- evaluate,
- store and
- document
   rapid drug screening test results
   by mobile users.

# we detect to protect

#### Using WipeAlyser with DrugWipe

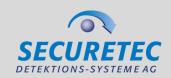

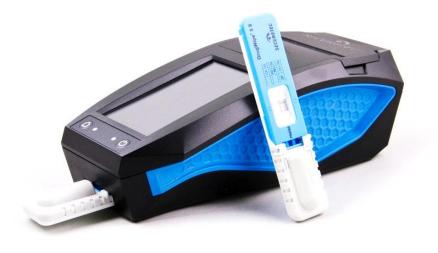

- WipeAlyser is compatible with DrugWipe S tests.
- The device returns a qualitative result,
   i.e. positive/negative.
- DrugWipe can still be evaluated visually.
  - The WipeAlyser result is authoritative.
- on the **DrugWipe type** used.

#### WipeAlyser – a drug pre-screening device

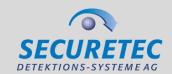

- WipeAlyser is a screening test device.
- Positive results must be validated by the laboratory.

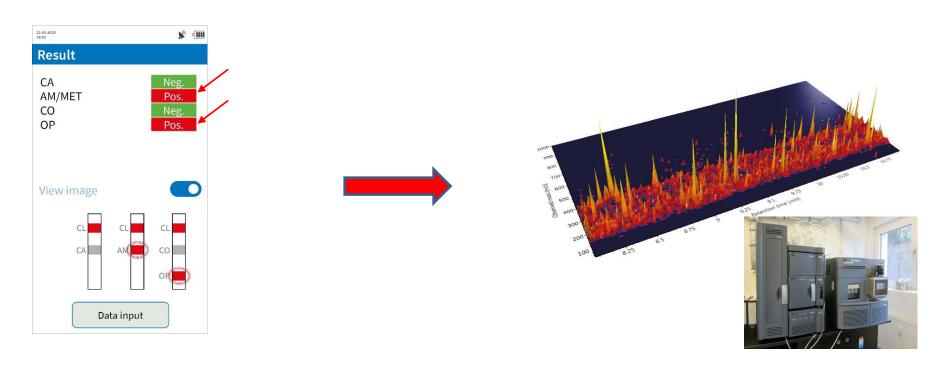

#### **Temperature**

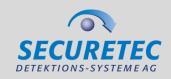

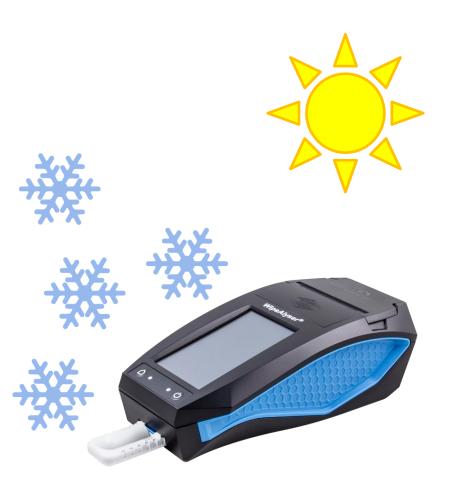

- Operating temperature: +5 to +40°C (same as DrugWipe)
- Storage temperature: -30 to +80°C (up to 24 hours)
- The temperature is **monitored** by the device and **checked** prior to measurement.

#### **Dust and moisture**

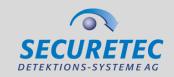

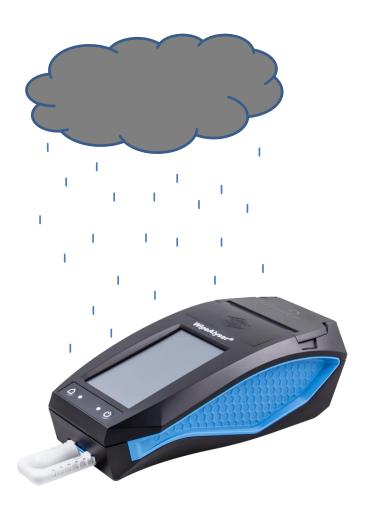

- WipeAlyser is protected against dust and splash water (IP 54).
- WipeAlyser is resistant to splash water
   (printer lid closed); however, heavy rain
   and long-term exposure can still damage
   the device.
- Contamination of the optical system with dust can affect the measurement result.
   Run the QC test at regular intervals.

### we detect to protect

#### Resistance to impact and vibrations

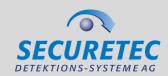

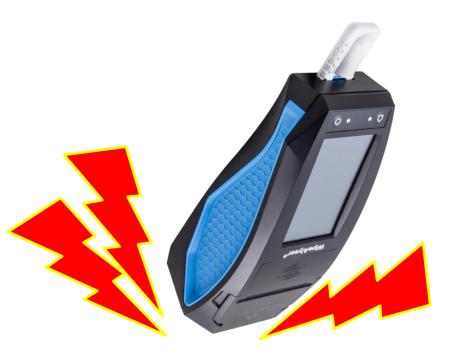

- Up to a certain degree, WipeAlyser is resistant to impact and vibrations\*.
- But please remember that WipeAlyser is a high-end optical measuring device. It should be handled with care.
- The carrying bag offers additional protection.

#### **Device controls**

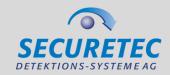

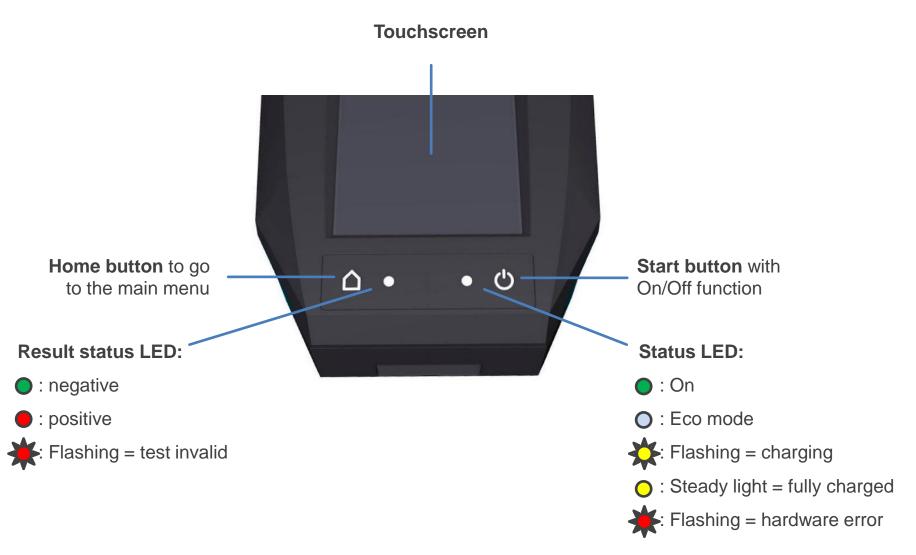

#### **Device connections**

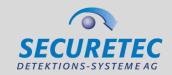

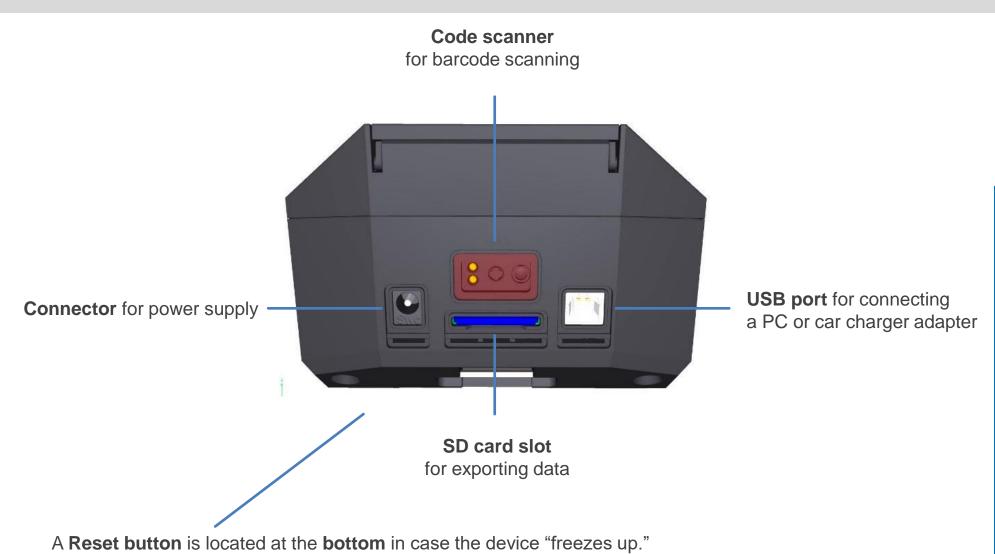

#### **Accessories**

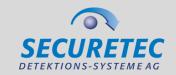

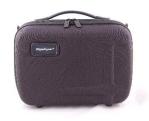

**Carrying bag** 

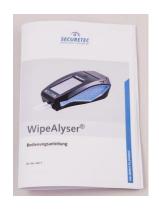

**User Guide** 

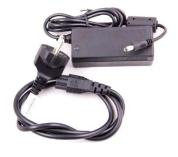

Power cord and power supply

#### **Accessories**

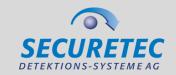

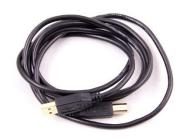

**USB cable** for **data transfer** to the PC and **powering the device** via car charger adapter

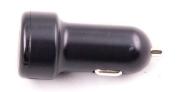

Car charger adapter

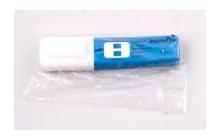

**USB stick** with PC software and PDF user guides

#### **Accessories**

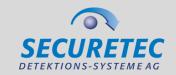

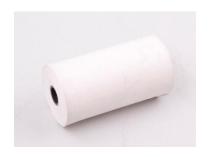

Roll of printer paper (thermal paper, 56 mm wide)

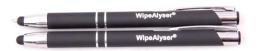

**Styluses** 

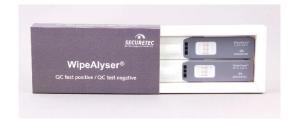

Quality control tests (QC tests)

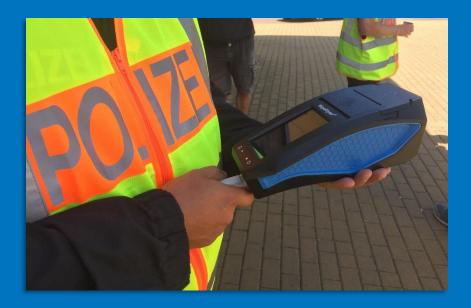

### **WipeAlyser Training**

Part 2: How to perform a measurement

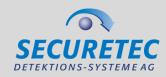

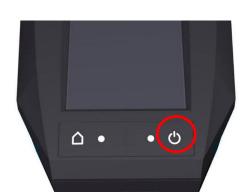

Start-Up

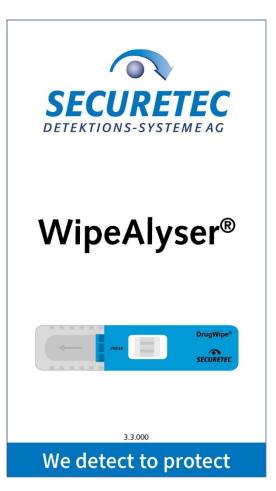

- Press the Start button to power on WipeAlyser.
  - The welcome screen appears.

16

#### Status bar

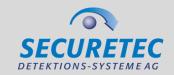

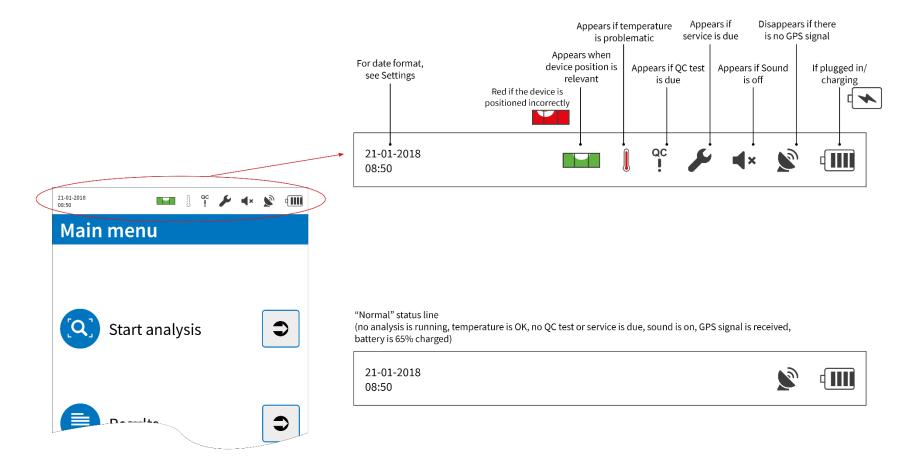

14.01.2021 © SECURETEC Detektions-Systeme AG

### Login

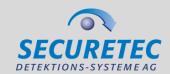

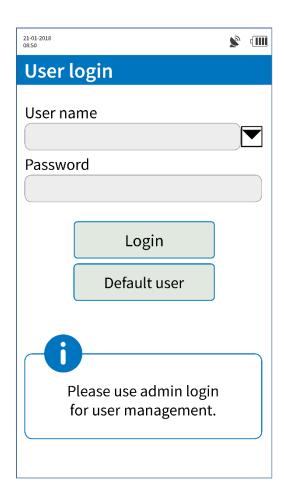

- Login requires a user name and password.
- The administrator is responsible for user management.
- You can also log in as standard user. This
  keeps the user anonymous and can be
  disallowed by the administrator.

# we detect to protect

#### Self-check

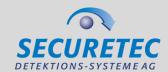

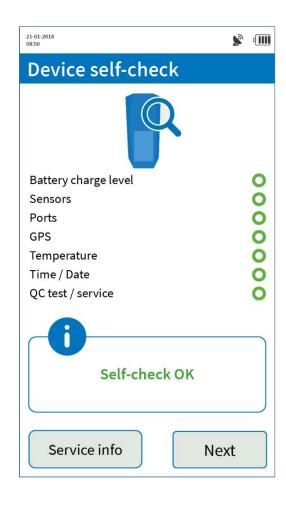

- After login, the device runs through a self-check.
- This checks the **technical condition** of WipeAlyser.

#### Self-check

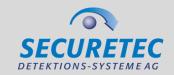

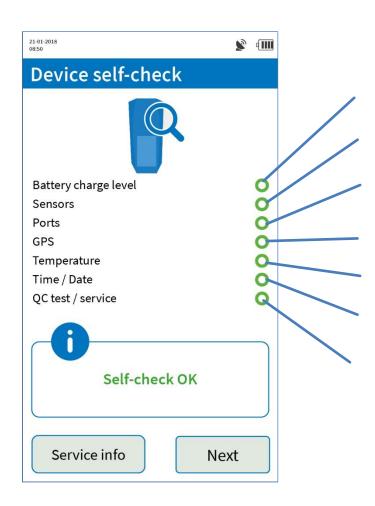

Battery sufficiently charged

Sensors operational (e.g. level sensor)

Interfaces operational (e.g. USB)

GPS signal received (outdoors only)

Temperature within allowed measuring range

Time/date set and plausible

No QC tests or service due

14.01.2021 © SECURETEC Detektions-Systeme AG

### detect to protect We

#### Self-check

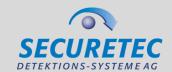

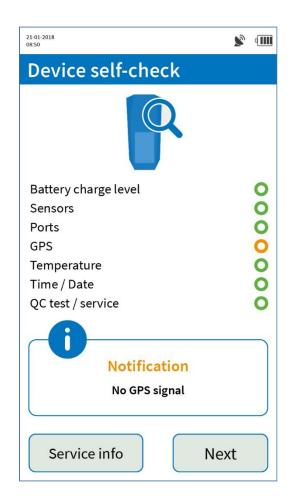

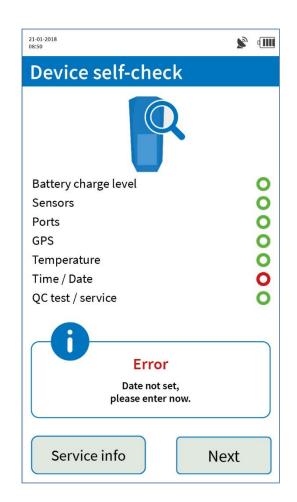

- **Notification** (yellow) means that **measurements** are still possible.
- Error (red) means that action is required and the device is **not ready** for measurement.

#### Service info

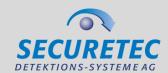

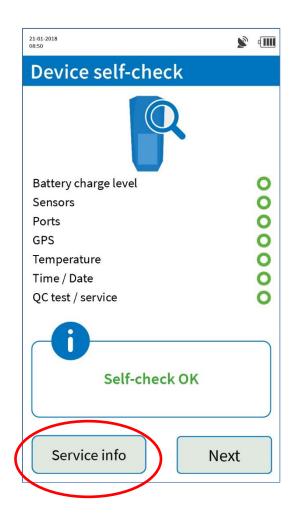

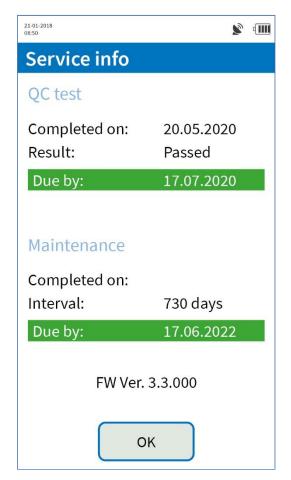

- You can check the date of the most recent QC test and most recent maintenance under Service Info.
- If a QC test or maintenance is due, the appropriate notification is highlighted in red.
- The firmware version is specified below this.

#### Service info

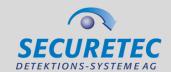

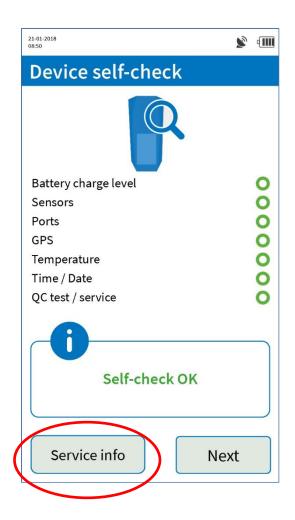

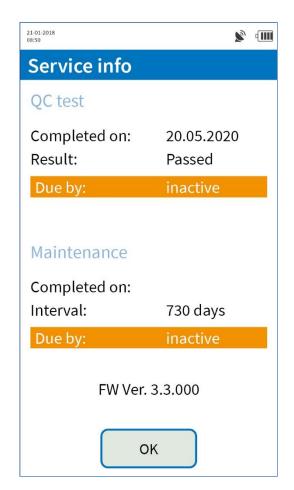

- When using the device for the **first time**, the intervals are inactive and need to be activated once.
- The user is prompted to do this automatically after the device has been switched on for the first time.

22

#### How to prepare for a measurement

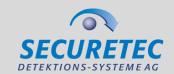

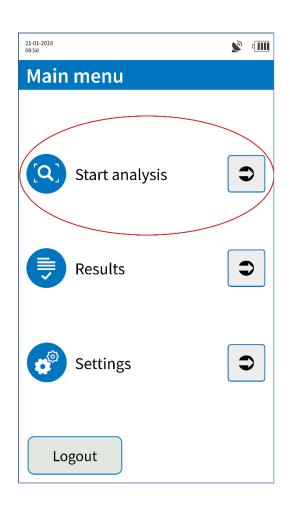

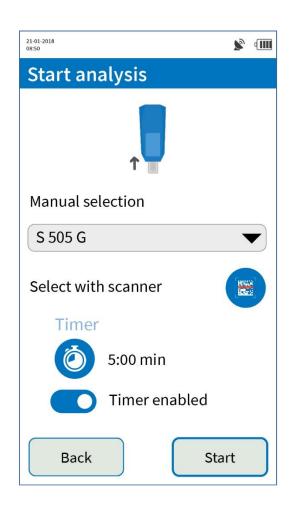

 The DrugWipe type can be selected manually or by scanning the barcode on the tubular bag.

#### 2 readout methods after sample collection

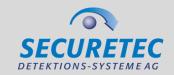

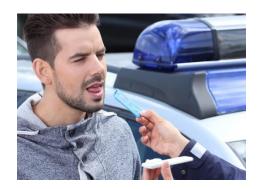

Sample collection according to DrugWipe instructions for use

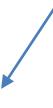

The test is **initiated in WipeAlyser** and automatically read after a preset time.

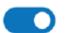

Timer enabled

The test is **initiated outside WipeAlyser**, the
time is taken **manually** and
then **read** in WipeAlyser.

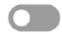

Timer disabled

#### How to perform the analysis

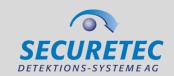

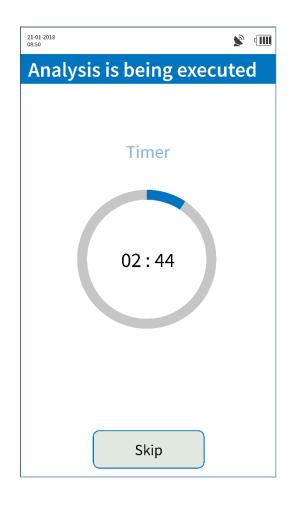

- While the test develops, place the device on a level surface or hold it horizontally and do not tilt.
- Prolonged or excessive tilting (>30°) will abort the measurement.
- If the device detects a tilt, the user is alerted by the water level symbol (and possibly an acoustic signal):
- **Do not move** or **withdraw** the **DrugWipe** during the measurement.
- Make sure that the DrugWipe is inserted **all the way** (otherwise, level sensor will prevent measurement).

#### Result display

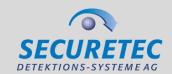

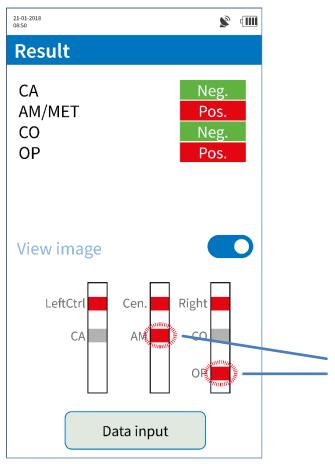

- The test result on the left is positive for amphetamines/methamphetamine and opiates and negative for cannabis and cocaine.
- The View image button lets you enable a
   schematic view of the lines on the DrugWipe.

Red (positive) test lines will flash

#### Result display

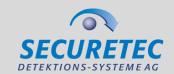

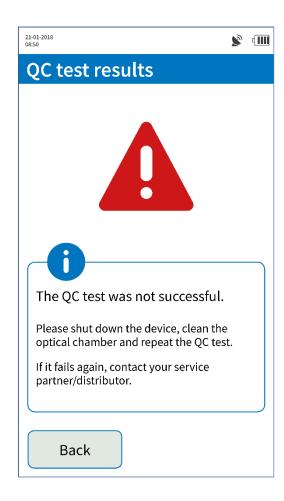

• If the **result is invalid**, the measurement must be repeated.

One reason for invalid results could be excessive **tilting** of the device during the measurement.

# we detect to protect

#### **Data Input**

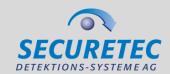

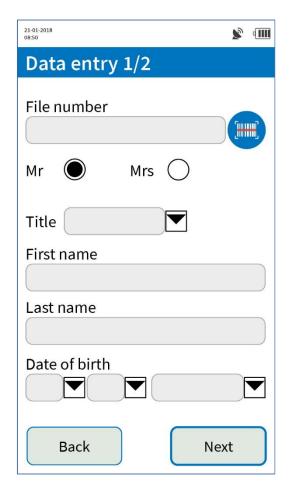

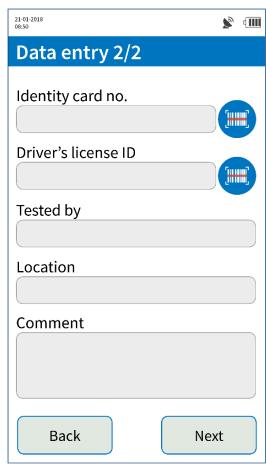

- The administrator configures the fields as mandatory or optional.
- You use the scanner icon
   to activate the
   integrated scanner and
   enter a barcode.

# we detect to protect

#### **Data Input – Summary**

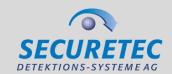

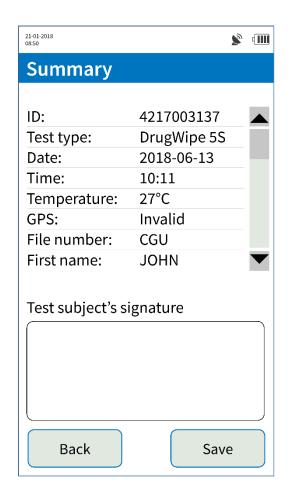

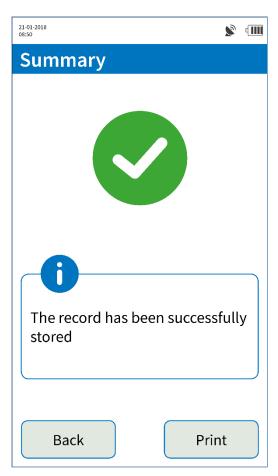

- A summary appears after data input.
- The test subject can sign using the finger or stylus.
- After storing the record, it can be output using the built-in printer.
- The electronic **signature** is only stored in the **device**.

#### **Printing**

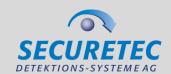

#### Securetec AG WipeAlyser Analysis report

#### General instructions:

Date printed: 26-11-2018 Time printed: 11:26:06

Device serial number: 1454958

3118 005 U3.1.014 Firmware ver.: Self-check: Investigator: ADMIN

#### Test subject's personal details:

Salutation: Full name: Bond, James 05-10-1962 Date of birth: Identity card no.: 007

#### Results of analysis:

Analysis ID: 3118005 197 DrugWipe type: \$505G Version: 2018\_09\_25 Date of analysis: 26-11-2018 Time of analysis: 11:14:06 am

CA Neg. AM/MET Neg. CO Pos. NP Neg.

14°C Positioning: OK

License to Kill

Test subject's signature:

Investigator's signature:

- The **printout** contains all the **data fields** that were filled out (except for the test subject's signature).
- It also shows all the **device** and **test data**.

#### How to view stored results

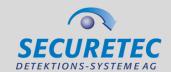

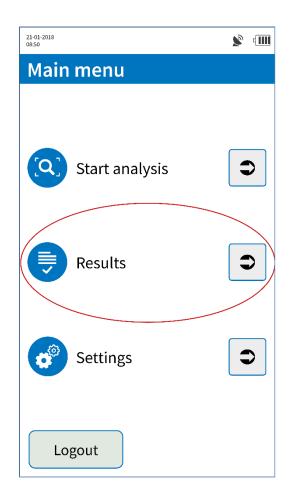

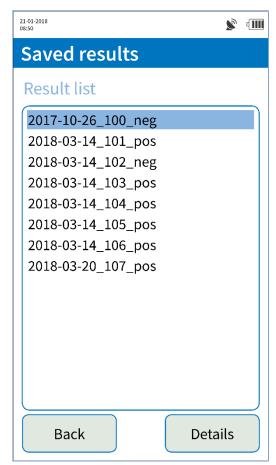

 Select Results from the main menu to view stored records.

14.01.2021 © SECURETEC Detektions-Systeme AG

### Result display

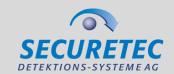

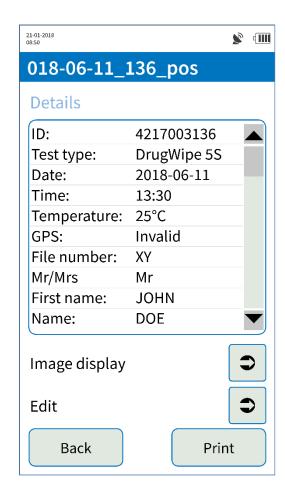

- Details lets you view all the stored data.
- Display image lets you view a screenshot of the DrugWipe read out window and the electronic signature.
- Edit lets you retroactively modify the entries in the record.

(Note: The Edit function may require administrator rights.)

The result itself is not editable.

#### **Maintenance & service**

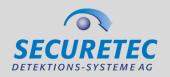

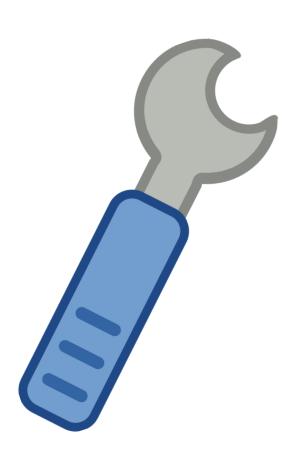

- WipeAlyser must be serviced and possibly calibrated every two years.
- If the device is due for service, a warning appears during start-up.
- Servicing and calibration tasks are performed by the manufacturer.
- Please **contact** your **service partner**.

#### QC test

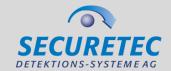

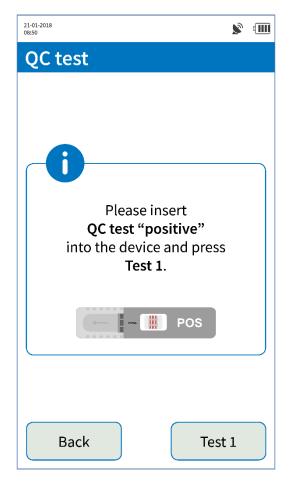

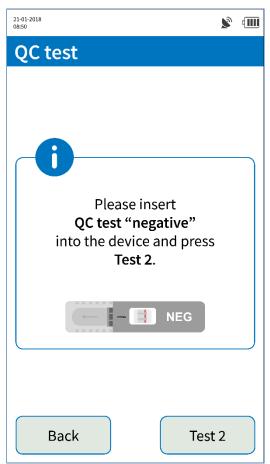

- The QC test interval is configured by the administrator.
- Insert the QC test cartridges one by one and **confirm** by selecting **Test 1** or **Test 2**.
- In case of **abnormalities** or **implausible** measurement results, we recommend running an unscheduled QC test.

#### QC test

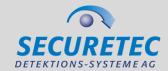

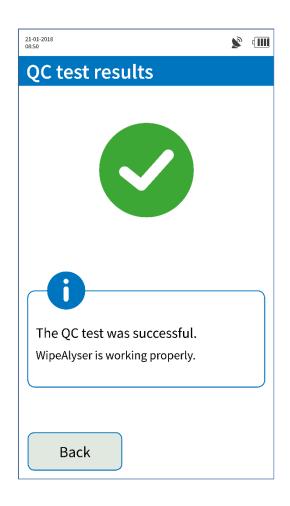

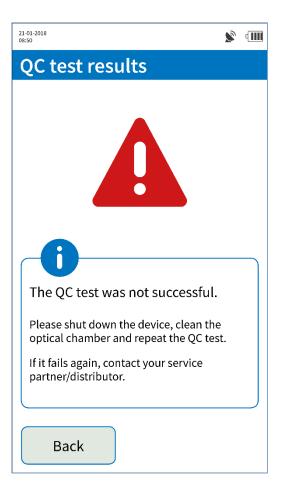

- If the QC test is a pass, the test interval is automatically reset.
- In case of an error message,
   the QC test must be repeated.
- If the test is another fail,
   please contact your service
   partner.

14.01.2021 © SECURETEC Detektions-Systeme AG

35

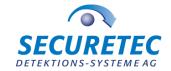

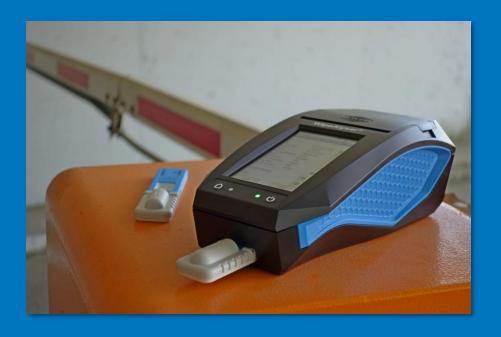

### **WipeAlyser Training**

Part 3: Settings

# we detect to protect

#### Device info/check

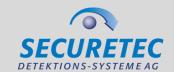

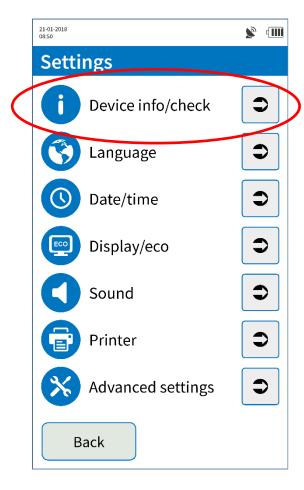

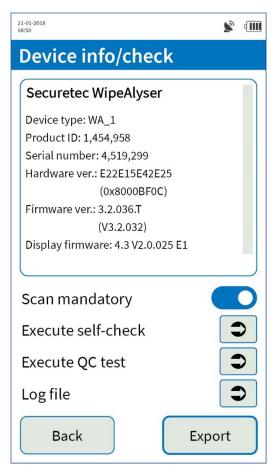

- Device info/check lets you view device information.
- If Scan mandatory is
   activated, the barcode on
   the DrugWipe tubular bag
   must be scanned before
   each test in order to verify
   the test type, batch and
   shelf life.

Special rights required

# we detect to protect

38

#### Device info/check

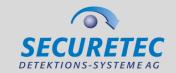

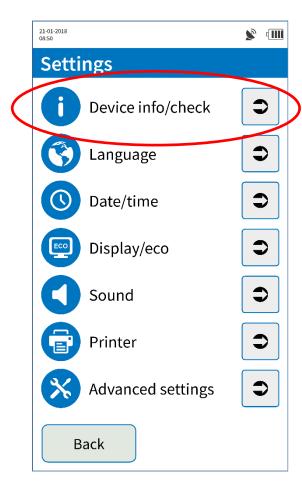

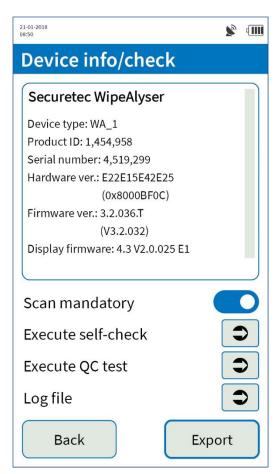

- In this menu it is possible to manually initiate a selfcheck or QC test.
- Export lets you print or save the device information to an SD card, for example in case of a complaint.

# detect to protect We

39

### Log file

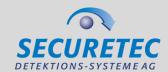

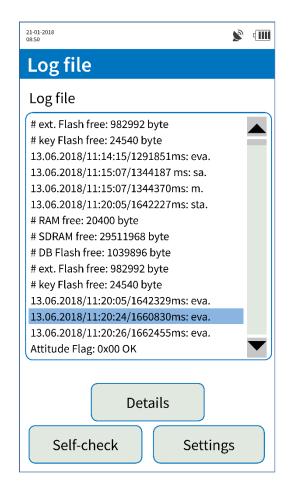

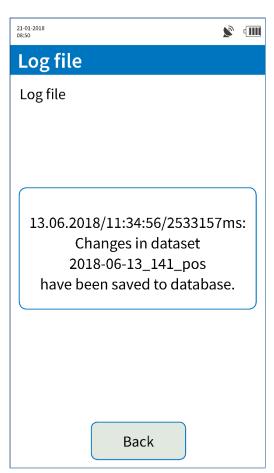

- The log file is a record of all the actions performed on the device.
- **Select** individual entries to view their details.

14.01.2021 © SECURETEC Detektions-Systeme AG

# we detect to protect

# Language

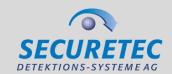

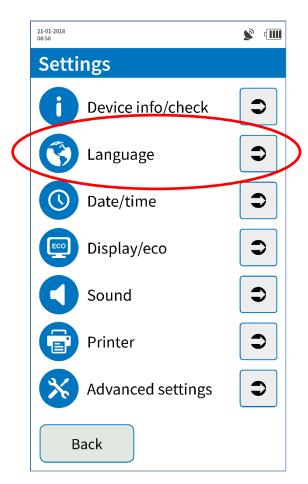

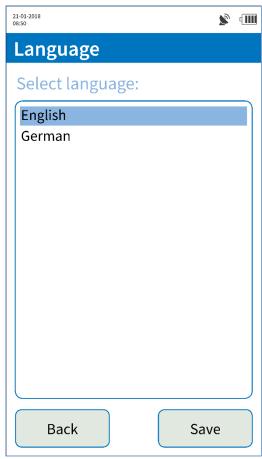

Language lets you configure language settings.

# detect to protect We

#### Date/time

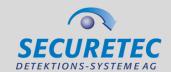

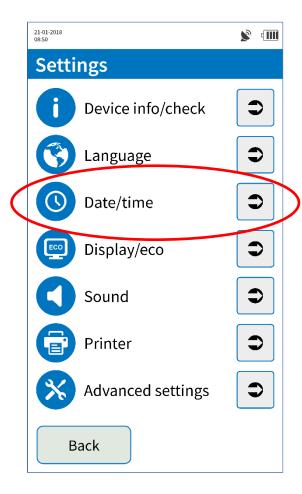

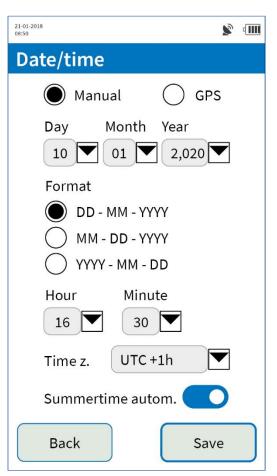

- Date and time can be set manually or automatically via GPS.
- Without GPS reception, the date and time can only be entered manually.
- Format lets you configure the date format.

14.01.2021 © SECURETEC Detektions-Systeme AG 41

# we detect to protect

# Display/eco

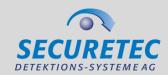

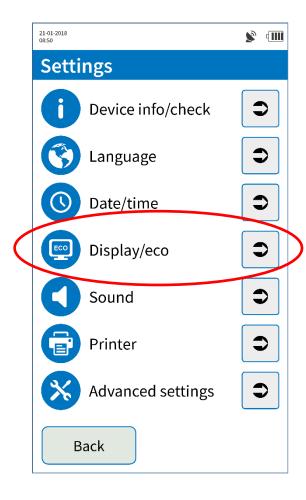

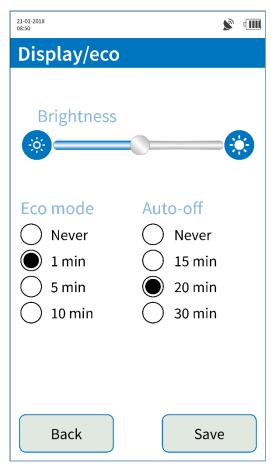

- Decreasing the displaybrightness will save power.
- In Eco mode, the display
  will be dimmed while the
  device remains powered on
  (blue LED).
- WipeAlyser will automatically power off after the time defined under Auto-off has elapsed.

#### Sound

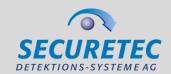

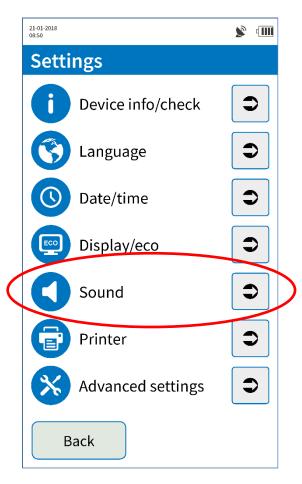

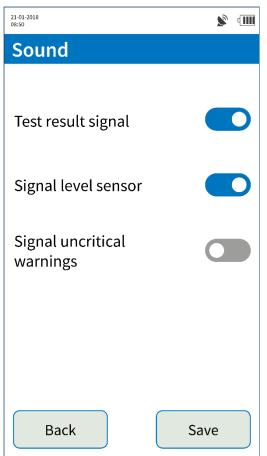

- Test result signal will indicate completion of the measurement by an acoustic signal.
- Signal level sensor will warn the user in case of excessive tilting of the device.
- Uncritical warnings can be indicated by an acoustic signal if desired.

#### Printer

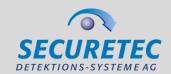

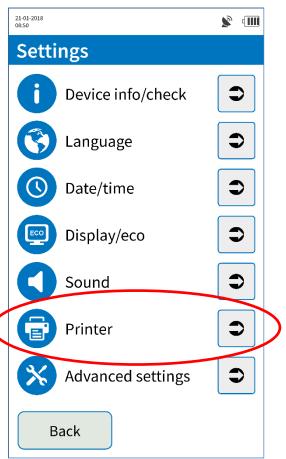

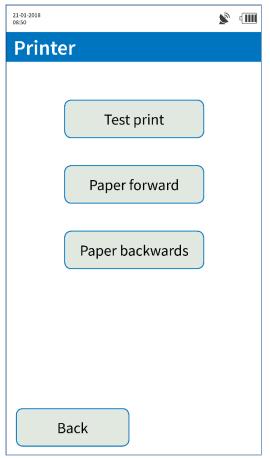

- The Printer menu lets you generate a test print.
- The Paper forward and Paper backwards buttons lets you advance or retract the printer paper.
- Paper feed is automatic when installing a new roll.

14.01.2021 © SECURETEC Detektions-Systeme AG

# **Advanced settings**

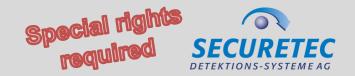

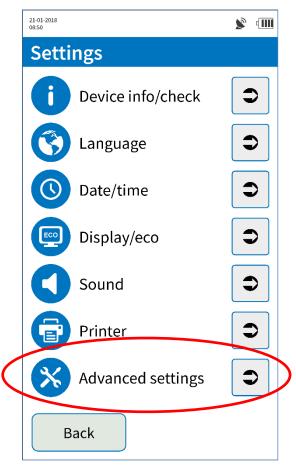

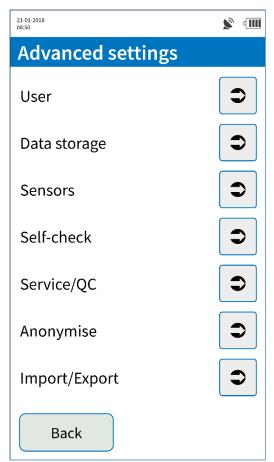

- By default, advanced
   settings are restricted to
   administrators and
   super users.
- Administrators can grant
   other users individual
   rights and create
   new users.

46

# **User management**

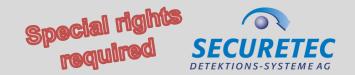

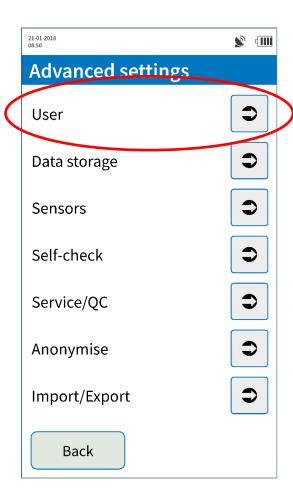

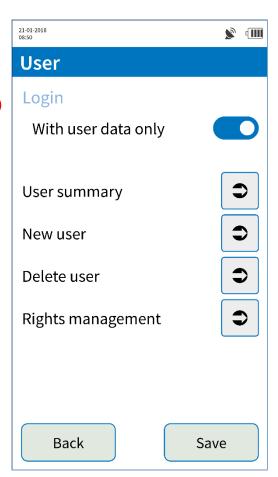

- Login With user data only lets you disable the default user.
- In this case, access to the device requires the unique user ID.

14.01.2021 © SECURETEC Detektions-Systeme AG

# **User management**

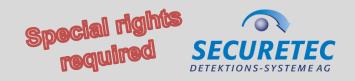

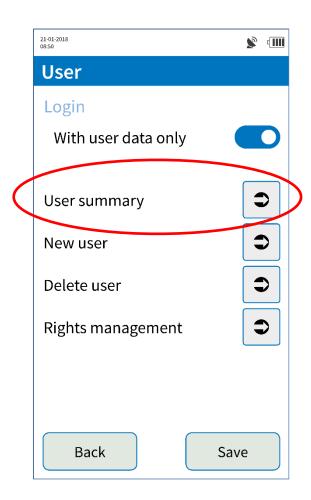

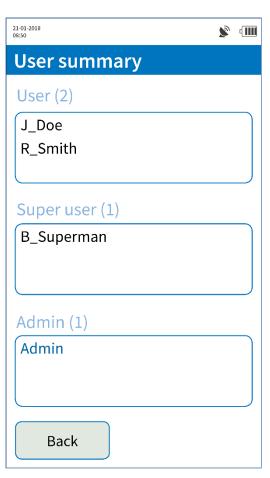

- User summary lets you view the currently stored users.
- The administrator can define two user levels:
   User and Super user.

14.01.2021 © SECURETEC Detektions-Systeme AG

48

# **User management**

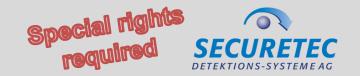

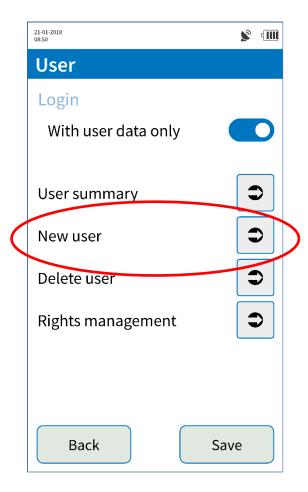

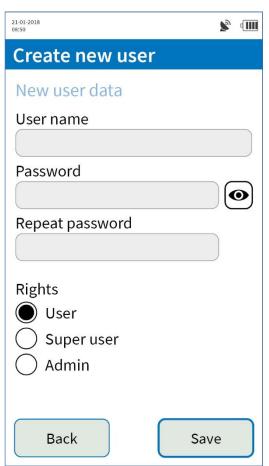

- New user lets you create a new user profile.
- The password to be
   assigned must be entered
   twice and can be displayed
   if necessary.
- Rights management lets you define the user group.

14.01.2021 © SECURETEC Detektions-Systeme AG

# **User management**

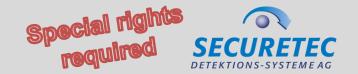

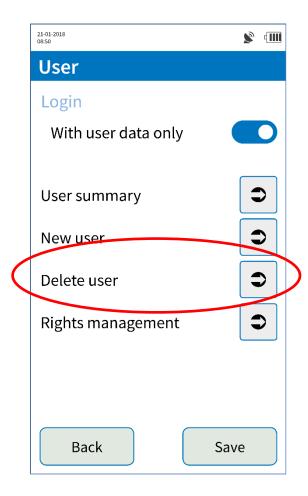

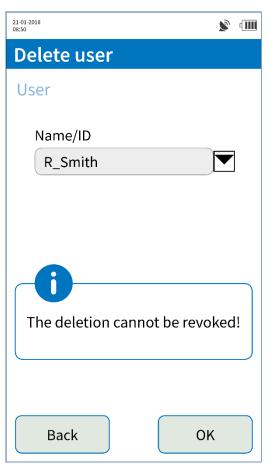

- **Deletion** of a user cannot be undone.
- The data entered for the deleted user are retained.

# **User management**

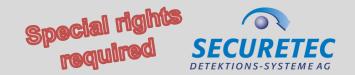

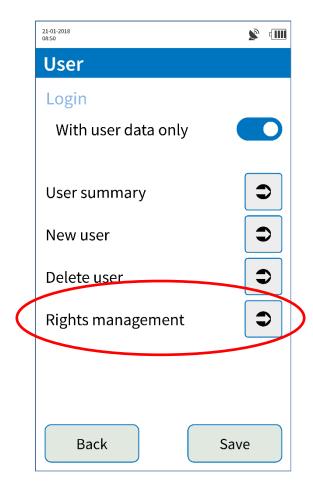

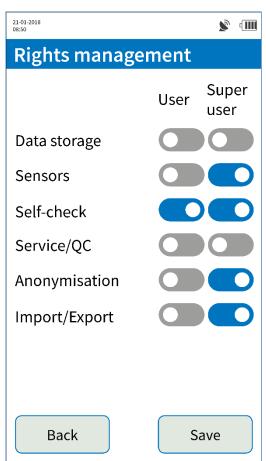

- Rights management lets
   you define the changes that
   can be made to users and
   super users.
- Generally, administrator
   rights are never restricted.

14.01.2021 © SECURETEC Detektions-Systeme AG

#### Record

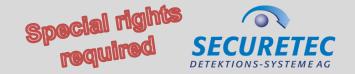

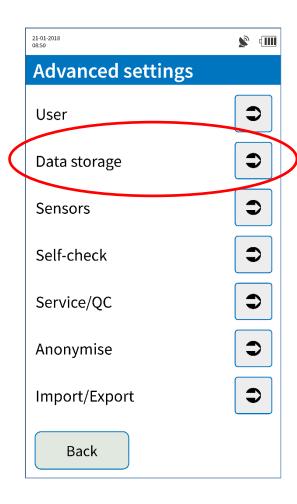

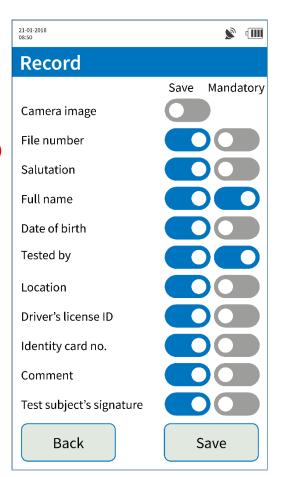

- **Record** lets you define the data entries that are mandatory or optional.
- **Disabled** fields are greyed out during input.
- Either Name or Drivers license ID or Identity card no. must be a mandatory field.

#### Sensors

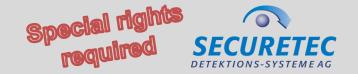

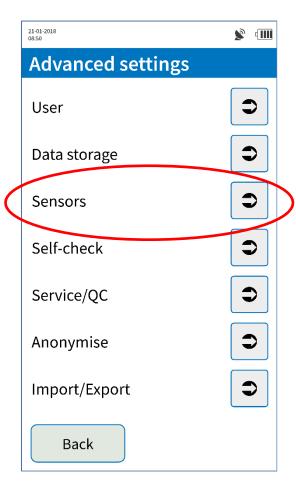

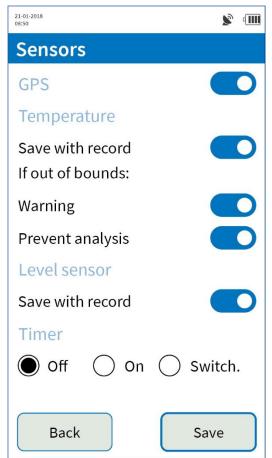

- The **GPS sensor** can be deactivated completely.
- The current **temperature** and details about the correct level can be stored with every **record**.
- If the temperature is **outside** the permitted range, the system can issue a warning or the test can be disallowed.

#### Sensors

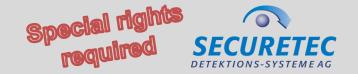

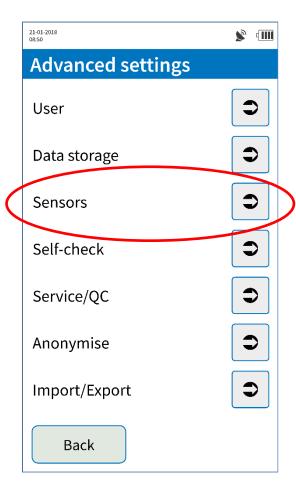

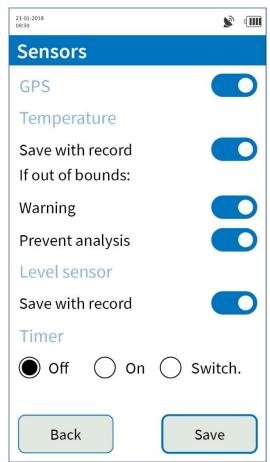

The timer can be switched on or off as standard. It is also possible to make this setting switchable so that, for each test, the user can decide whether the result is to be read immediately or not until the test runtime has elapsed.

14.01.2021 © SECURETEC Detektions-Systeme AG

#### Self-check

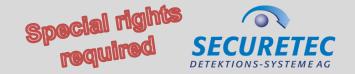

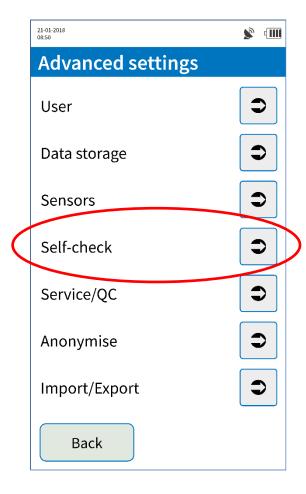

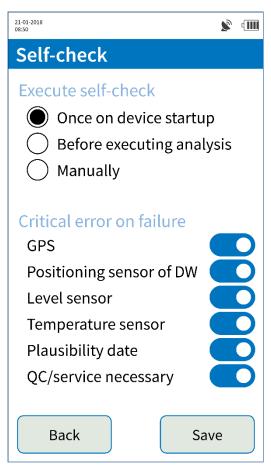

- We recommend running the self-check each time the device is **powered on**.
- **Errors** that are detected during the self-check can be defined as critical and disallow measurement.
- Device errors that **prevent** measurement are always critical.

#### Service/QC tests

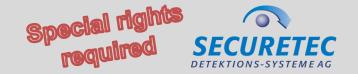

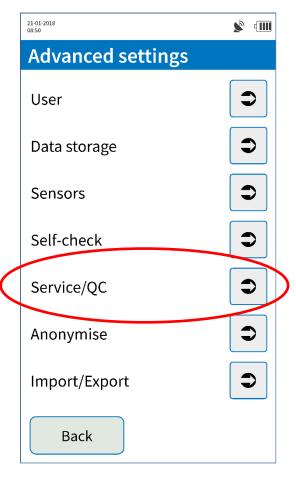

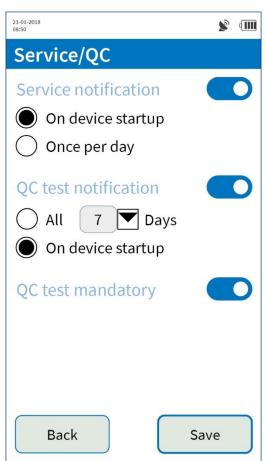

- Notifications that service or **QC** test is due can be disabled.
- QC test Interval lets you define the intervals for required QC tests.
- The **service interval** is configured by **Securetec** when the product ships (typically 2 years).

#### Service/QC tests

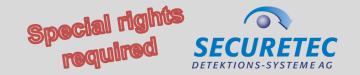

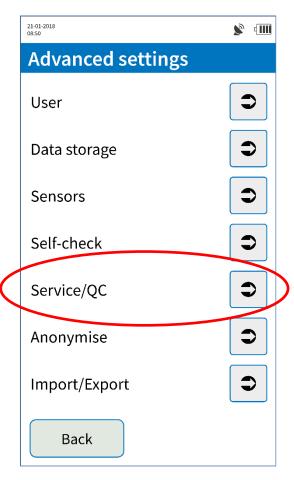

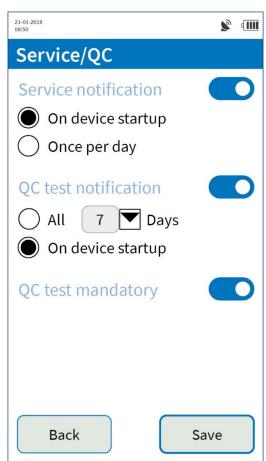

If QC test mandatory is
 activated, analysis cannot
 be performed after a failed
 QC test until another QC
 test has been successfully
 completed.

14.01.2021 © SECURETE

# **Anonymise**

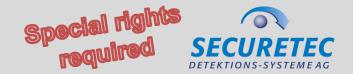

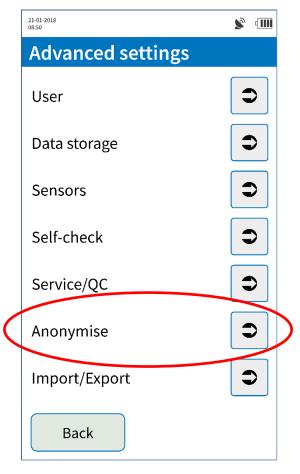

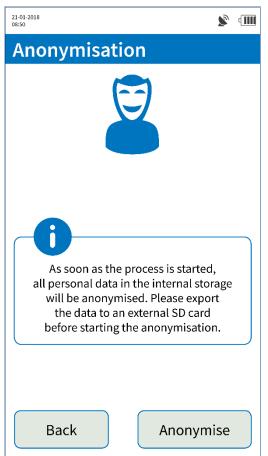

- Anonymise will irreversibly delete all personal data from the device's internal memory.
- The (anonymised)
   measurement data are
   retained.
- Always anonymise stored data before the device is transferred to third parties (privacy).

# Import/Export

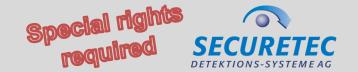

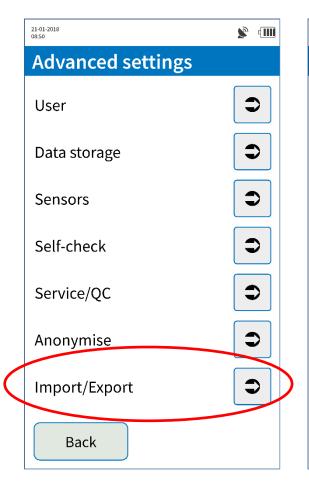

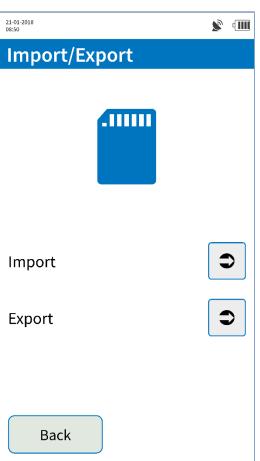

- The stored data can be
   exported to an SD card
   from which it can later be
   re-imported. This is useful
   for backing up the device.
- Exported data are
   encrypted and only
   readable by a WipeAlyser
   (but not necessarily the
   same device).

#### Data structure on the SD card

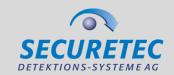

#### Any **exports** are stored on the **SD card** under:

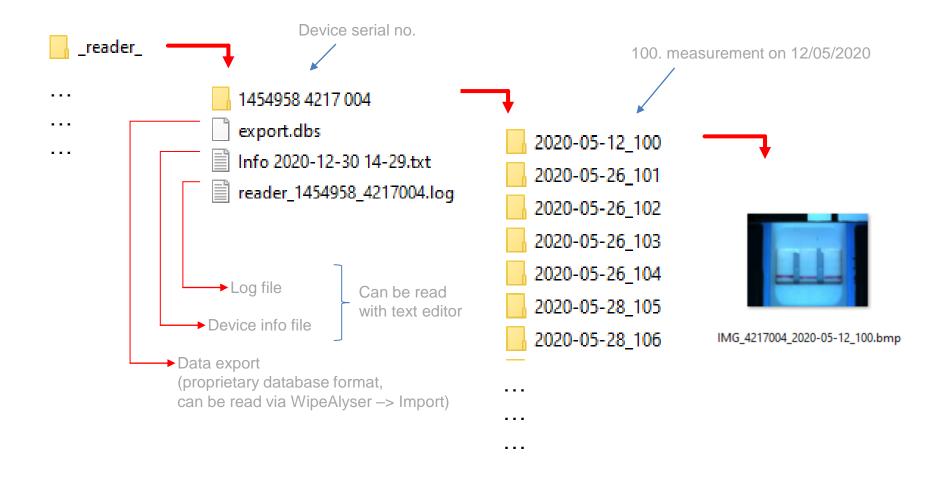

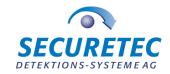

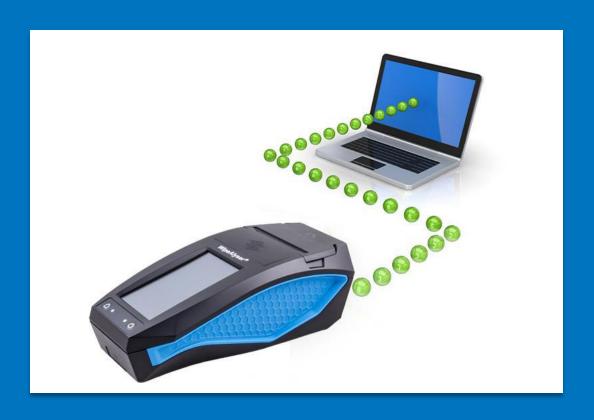

# **WipeAlyser Training**

Part 4: DATA MANAGER software

#### How to install the software

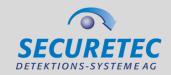

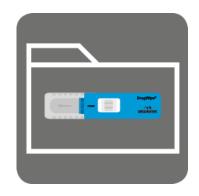

Desktop icon

- The installation file is provided on the USB stick included with the delivery.
- The software runs on Windows (version 7 or later).
- Prior to and during installation, a WipeAlyser must be connected to the PC and powered on to load the required drivers.

# Login

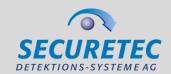

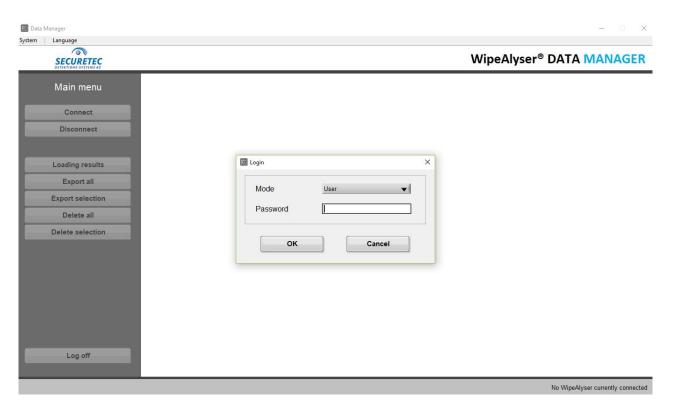

- Log in as User or Administrator.
- **Administrators** are also able to delete data from the device.
- In both cases, the preset password is "securetec".

14.01.2021 © SECURETEC Detektions-Systeme AG 62

# Change password

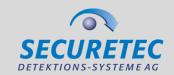

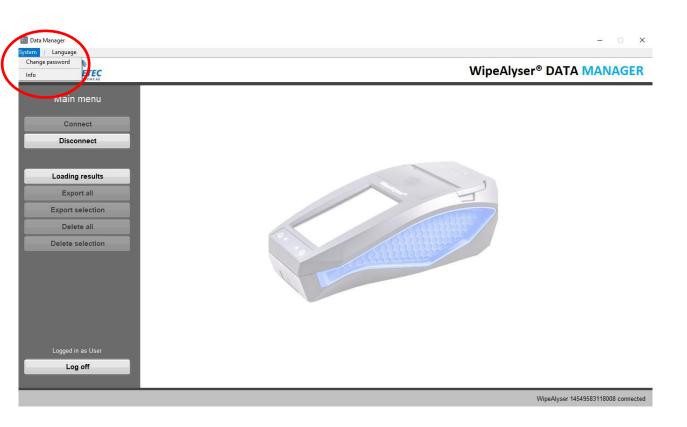

**System – Change** password should be used to **change** the password after the first login.

# Change password

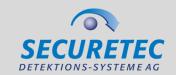

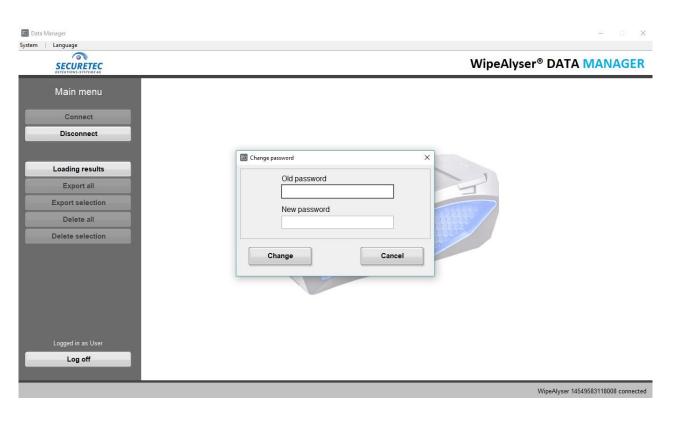

**System – Change** password should be used to **change** the password after the first login

#### Info

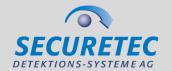

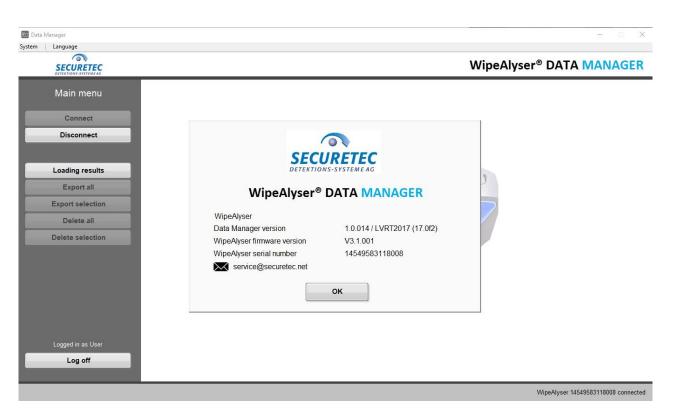

 System – Info shows information about the system.

14.01.2021 © SECURETEC Detektions-Systeme AG 65

# we detect to protect

### How to set the language

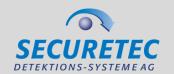

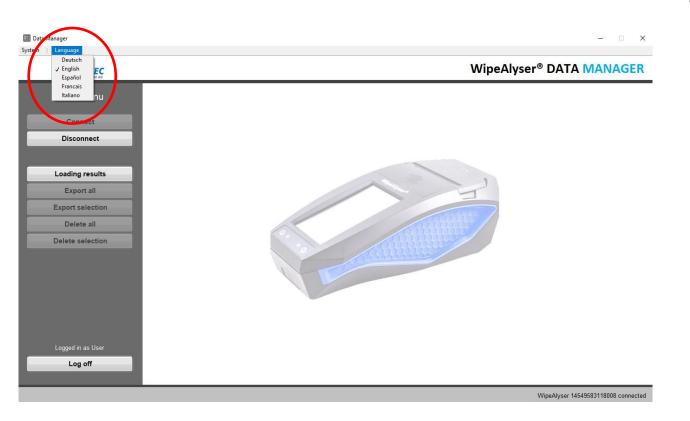

Language lets you set the language.

# **How to connect WipeAlyser**

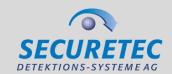

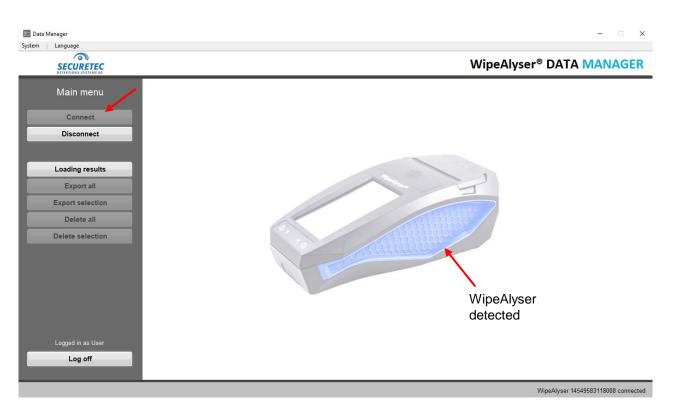

- Click Connect to connect the WipeAlyser to the software.
- After successful connection, the device appears in the window.

14.01.2021 © SECURETEC Detektions-Systeme AG 67

# **Loading results**

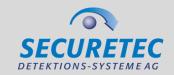

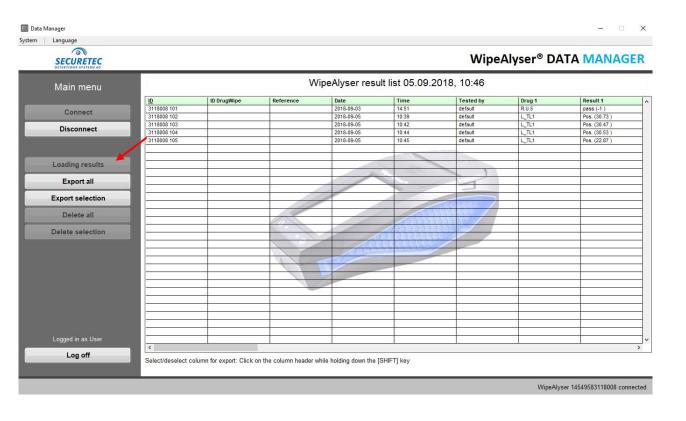

Clicking Load results generates a list with the **records** stored on WipeAlyser.

#### How to select data

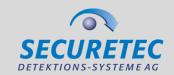

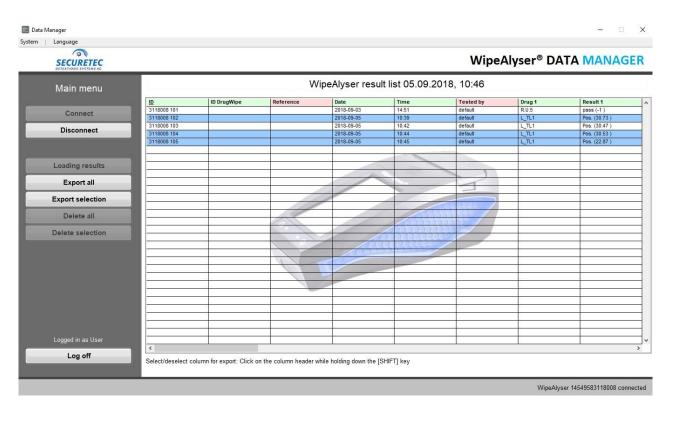

- To select individual rows, press and hold down the CTRL key and click on the relevant rows.
- If you press and hold down the SHIFT key and click on individual columns, you can deactivate these columns so that they are ignored when you save.

#### How to transfer data

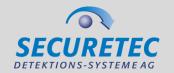

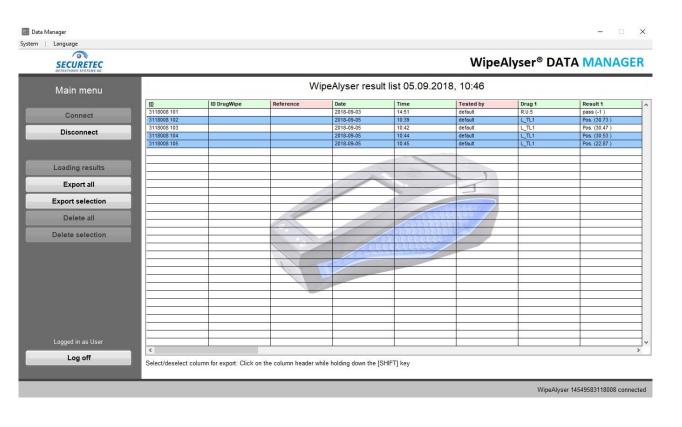

- **Export all** or **Export** selection lets you transfer all or selected records to the PC.
- The data are exported to the selected location as an Excel file.

71

#### How to select data

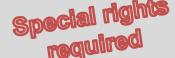

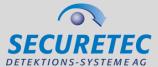

Data Manager System | Language 0 WipeAlyser® DATA MANAGER SECURETEC WipeAlyser result list 05.09.2018, 10:50 Main menu ID DrugWipe Reference Date Time Tested by Drug 1 Result 1 3118008 101 2018-09-03 14:51 default R.U.5 pass (-1) Connect 3118008 102 2018-09-05 L\_TL1 Pos. (30.73 3118008 103 2018-09-05 10:42 Pos. (30.47.) default L\_TL1 Disconnect 3118008 104 default L\_TL1 Pos. (30.53 Warning Pos. (22.87 Loading results Export all Export selection All data will be permanently deleted from the result list and the device. Delete selection Confirm delete? No, cancel Yes, delete Log off Select/deselect column for export: Click on the column header while holding down the [SHIFT] key WipeAlyser 14549583118008 connected **Administrators** can use **Delete all** to delete all data from the device.

14.01.2021 © SECURETEC Detektions-Systeme AG

#### How to select data

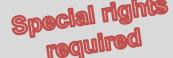

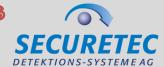

Data Manager System | Language SECURETEC WipeAlyser® DATA MANAGER WipeAlyser result list 05.09.2018, 10:50 Main menu Date ID DrugWipe Reference Time Tested by Drug 1 Result 1 3118008 101 2018-09-03 14:51 pass (-1) Connect 3118008 102 10:39 default L\_TL1 Pos. (30.73) 2018-09-05 10:42 default L\_TL1 Pos. (30.47) Disconnect 3118008 104 default Pos. (30.53) a 1. Warning default L\_TL1 Pos. (22.87) Loading results Export all Export selection All data selected will be permanently deleted from Delete all the result list and the device. Delete selection Confirm delete? No. cancel Yes, delete Log off Select/deselect column for export: Click on the column header while holding down the [SHIFT] key WipeAlyser 14549583118008 connected **Delete selection** lets you delete selected records from the device.

14.01.2021 © SECURETEC Detektions-Systeme AG 72

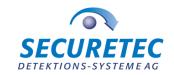

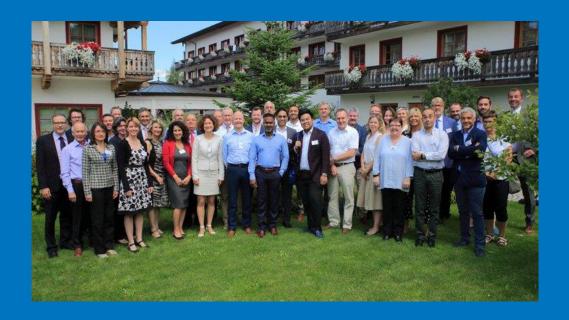

# **WipeAlyser Training**

Part 5:

Information for partner distributors

# **Device shipments**

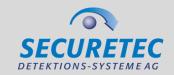

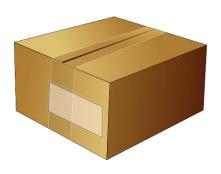

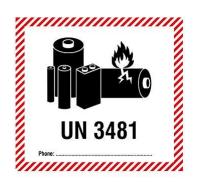

- Make sure the packaging is shock-proof.
- Two copies of the UN3481 label and the shipper's phone
   number must be added to the outside of the package.
- MSDS for the batteries must be placed inside the package on top of the contents.
- The type designation of the battery must be noted on the commercial invoice.
- Observe country-specific requirements.
- Contact Securetec in case of questions.

#### Service/calibration

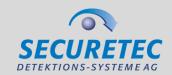

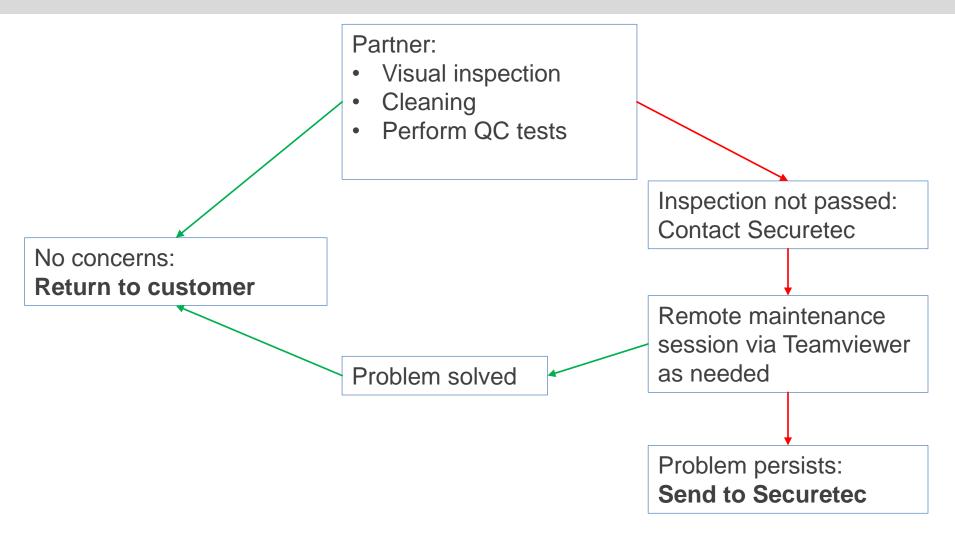

# Firmware updates

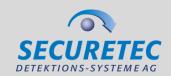

#### The firmware consists of several components:

- The **firmware** itself (at the present time, needs to be updated by Securetec via Teamviewer)
- Language Table (file on SD card): contains language packs
- XML files (file on SD card): contains DrugWipe info and test parameters
- Service file (on SD card)
- Reference images of the various blank strips (on SD card)

Contact: Peter Hoffmann

service@securetec.net

# we detect to protect

### What to do after detecting a bug

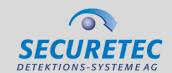

- Notify Securetec
- Take a screenshot when the bug occurs
- Document the steps leading up to the bug
- Firmware version of the device in question
- Serial number of the device
- Log file (if applicable)
- Additional info that may be relevant

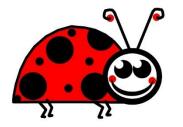

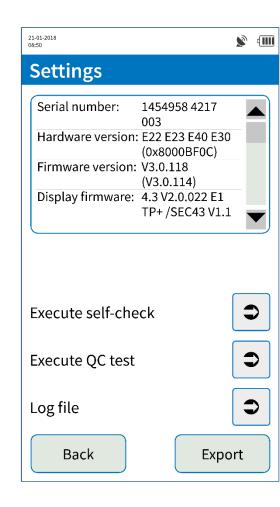

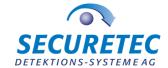

Thank you for your time.

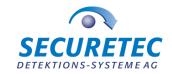

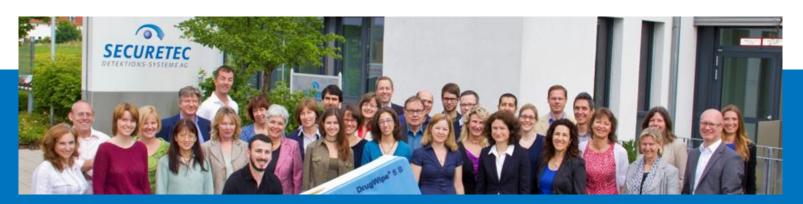

### **Contact**

#### **Max Mustermann**

position

Securetec Detektions-Systeme AG
Lilienthalstraße 7
85579 Neubiberg
Germany
P +49 89 203080-1651
F +49 89 203080-1652
info@securetec.net
www.securetec.net

© Securetec Detektions-Systeme AG